## Upload a book- edited

Guidelines for employees at Aarhus University who want to upload an edited volume with contributions from several authors, e.g. proceedings or anthologies

In order to be able to upload manuscripts to AU Library Scholarly Publishing Services, you first need to log in<sup>[1](#page-0-0)</sup>. Do this by clicking the link 'Login' in the upper right corner or the similar link in the middle of the home page.

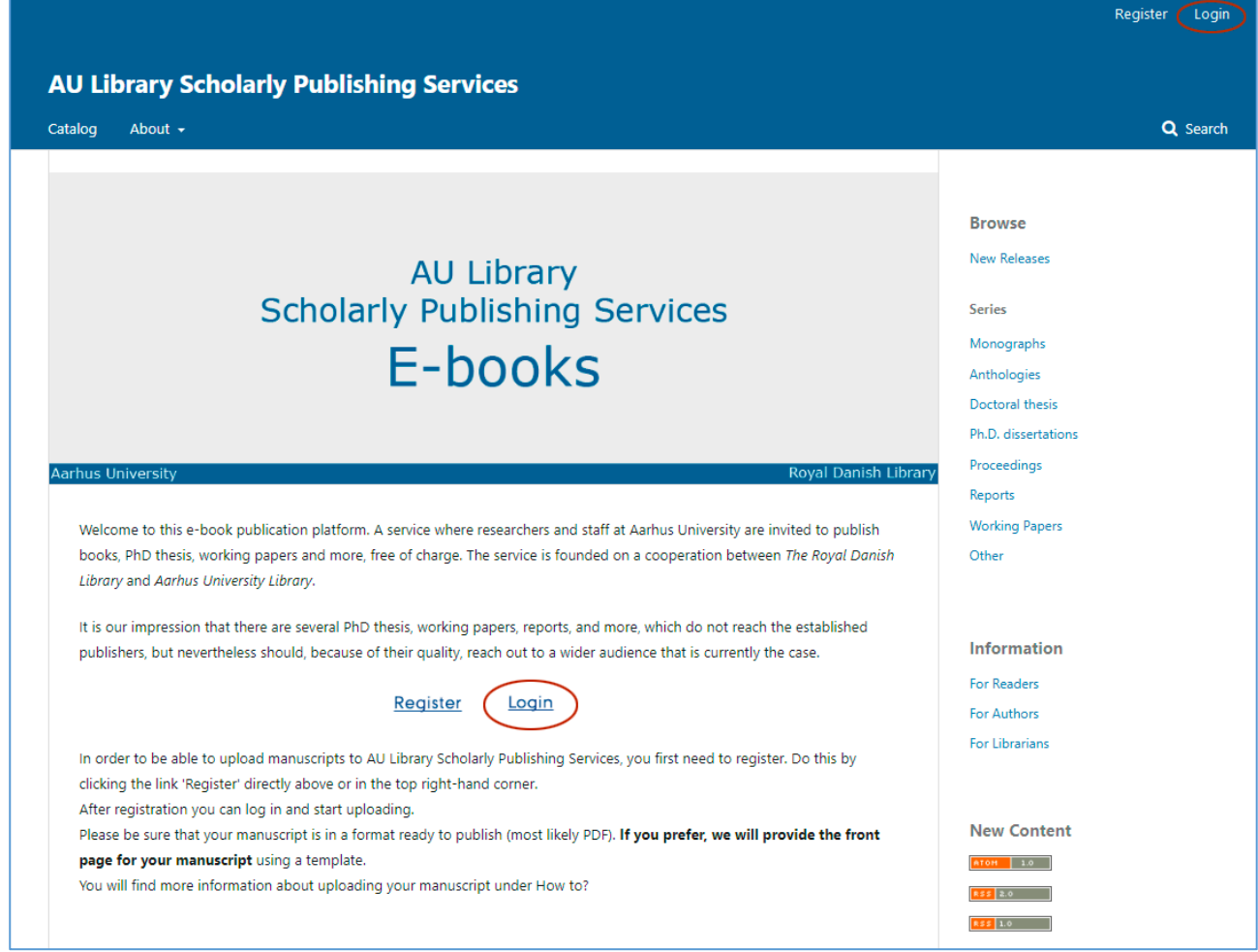

The login page.

<span id="page-0-0"></span><sup>&</sup>lt;sup>1</sup> To be able to log in, you have to be registered. See the instructions "How to register".

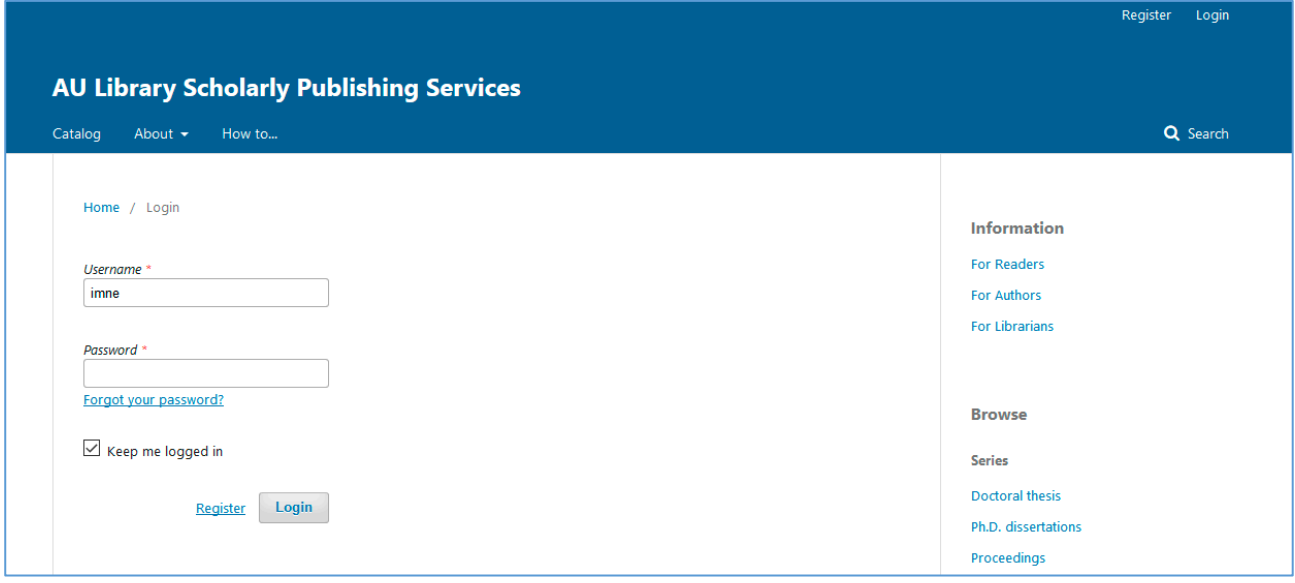

As soon as you login the user interface changes. You hereby move from the Reader Interface to the Editorial Interface.[2](#page-1-0)

In order to start the upload process, click the link 'New Submission'.

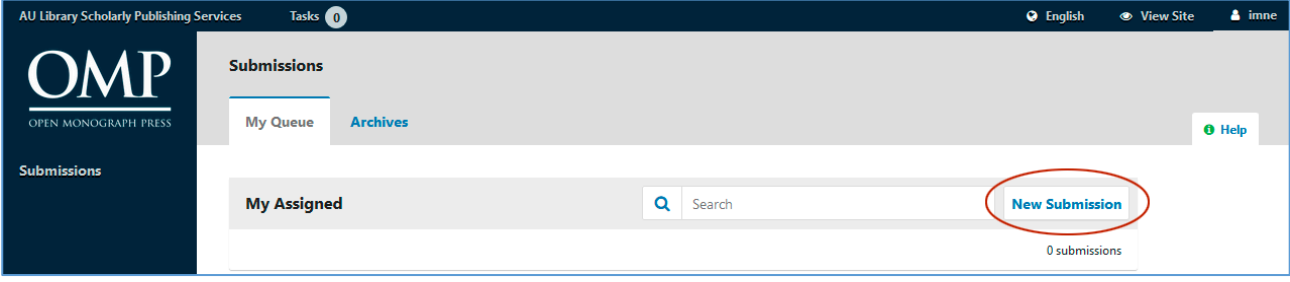

<span id="page-1-0"></span><sup>&</sup>lt;sup>2</sup> The Reader Interface is our local design setup (The Royal Library), while the Editorial Interface is the underlying program's default setup.

On the first page (1. Prepare), a number of contractual requirements appear which you must accept. Furthermore, you need to indicate whether the book is a monograph or an edited volume. These guidelines refer to the upload of an edited volume. As regards upload of monographs, please see: "Guidelines for employees at Aarhus University who want to upload manuscripts/monographs". Under the dropdown menu 'Series', choose between Anthologies, PhD theses, Proceedings, Reports and Working Papers. Under 'Submit As', choose between Author, Volume Editor and Upload Manager.<sup>[3](#page-2-0)</sup>

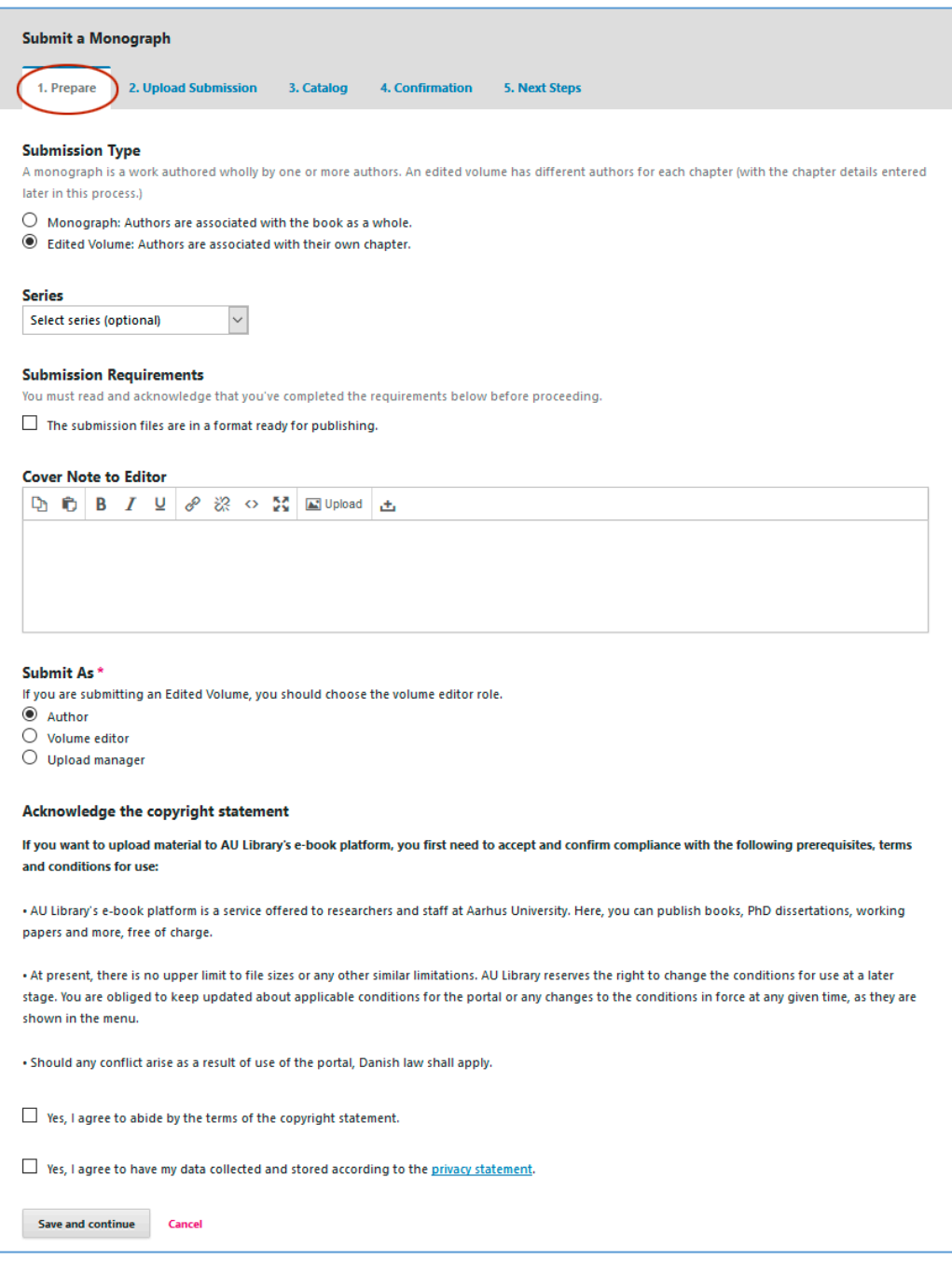

<span id="page-2-0"></span><sup>3</sup> If you have registered, only as an author the other choices will not appear.

Click 'Save and continue', and the window below will appear.

You then need to indicate what the file contains. Is it a book, a chapter, an image or something completely different? In the case of an edited book, you should start uploading the entire book. Therefore – in this first round - choose 'Book Manuscript'. Then click the button 'Upload File'.

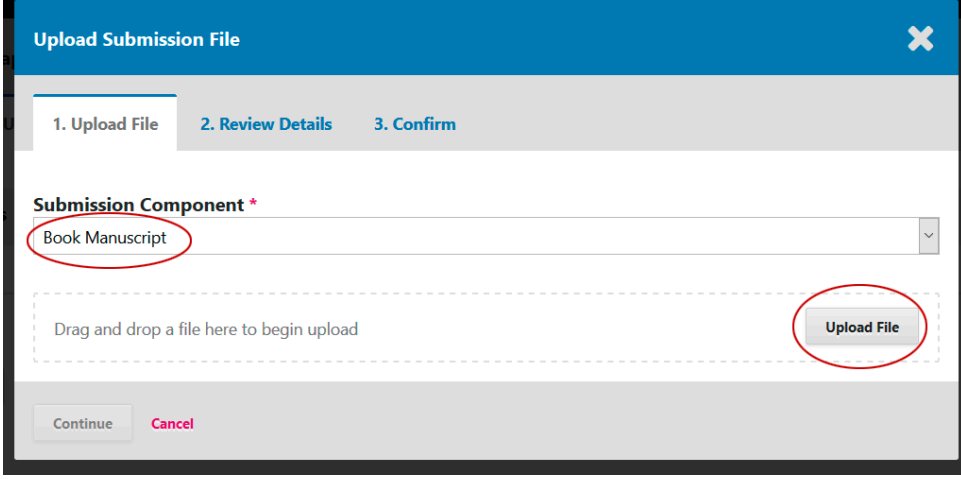

Choose the relevant file….

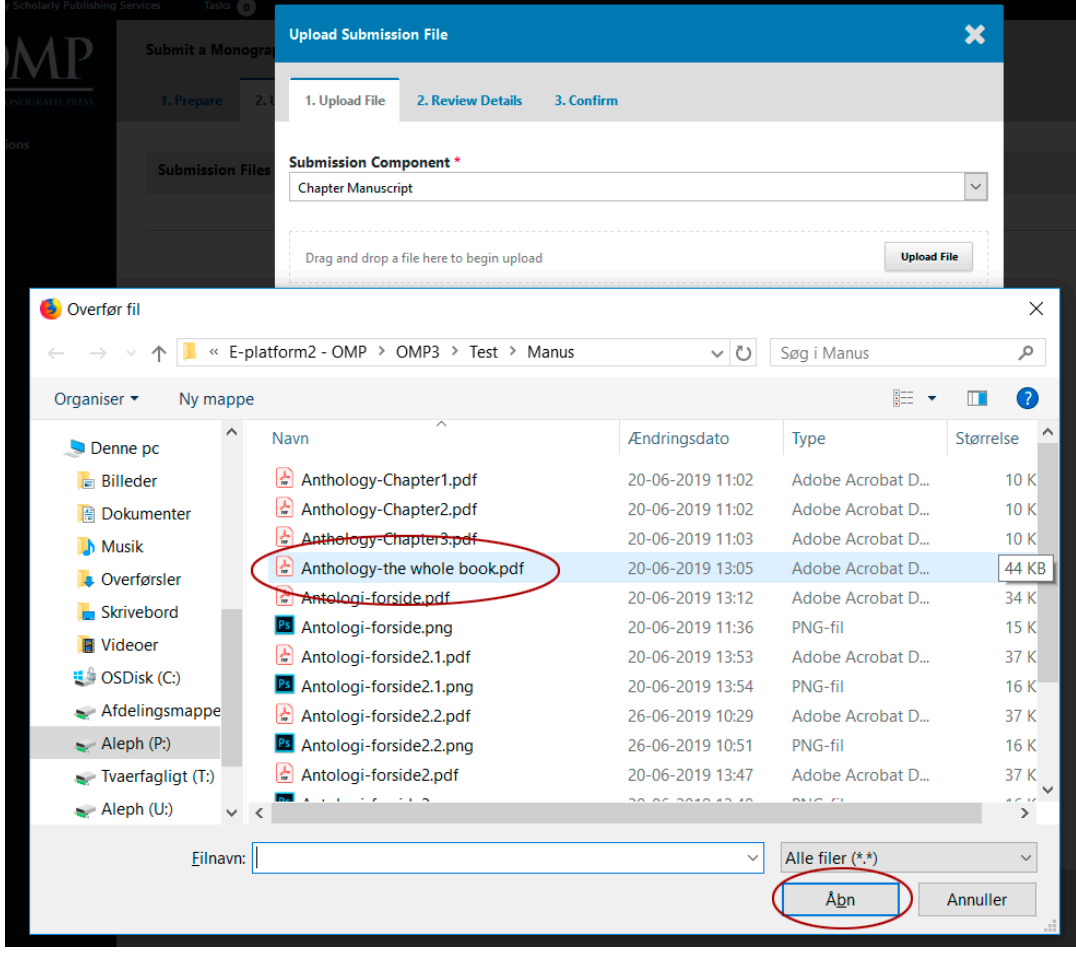

…then click 'Continue'.

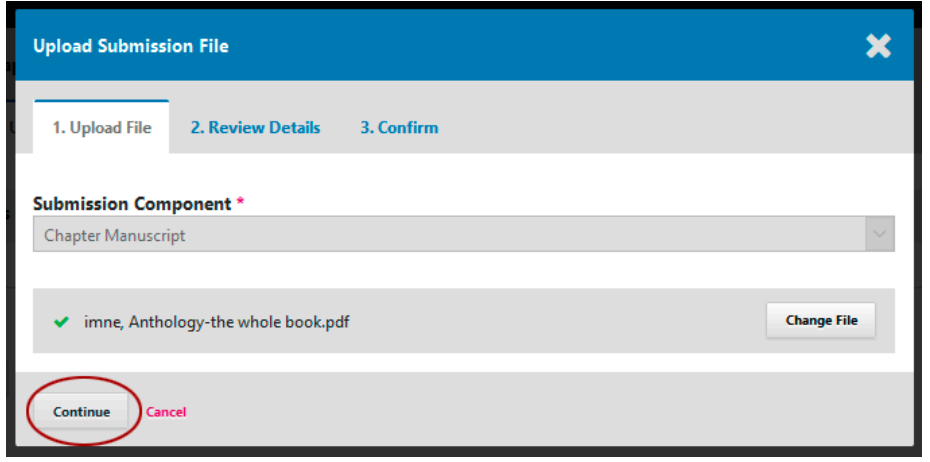

Check the file name and click 'Continue'.

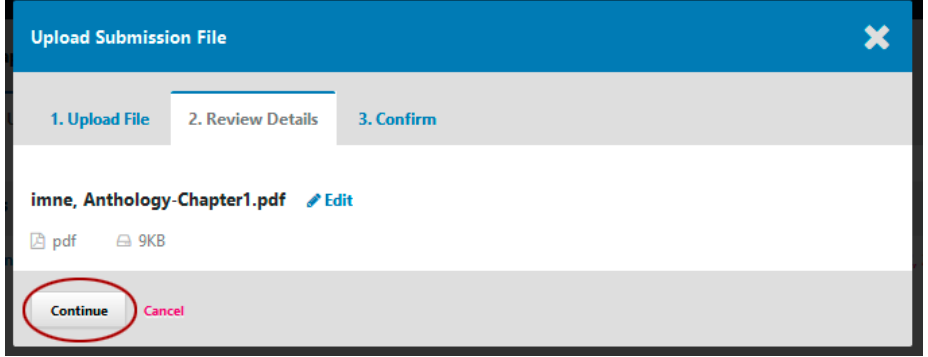

You must now start adding the other files (chapters). Click 'Add Another File'.

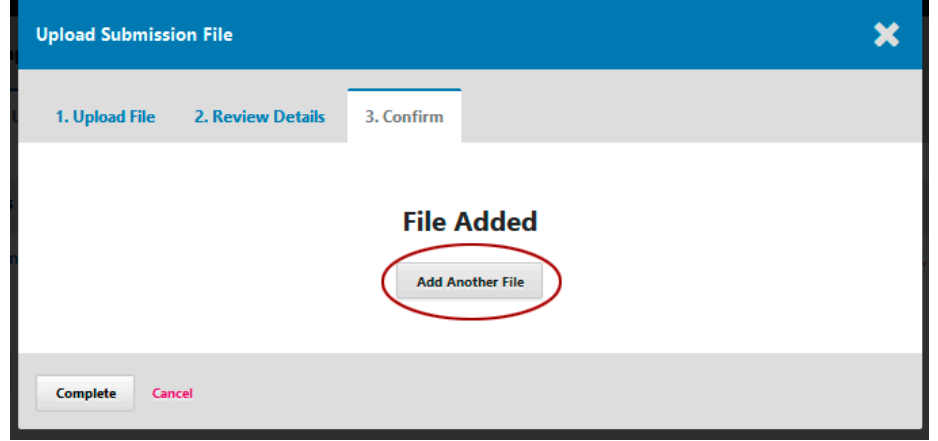

Here the program often wants to know if the file you are going to upload is a revision of an existing file or if it is a new file. In this case, it is a new one; therefore, you have to choose 'This is not a revision of an existing file'.

This time, choose 'Chapter Manuscript' under 'Submission Component'. You now start uploading the individual chapters.

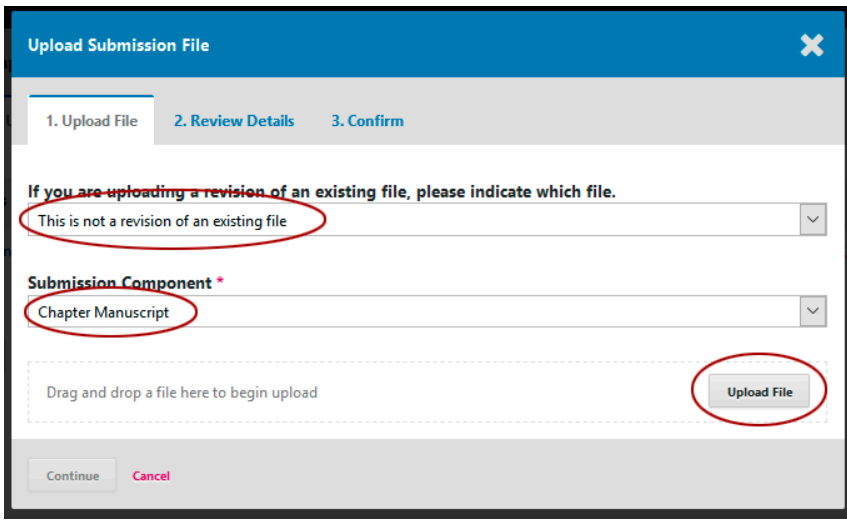

## Choose the relevant file….

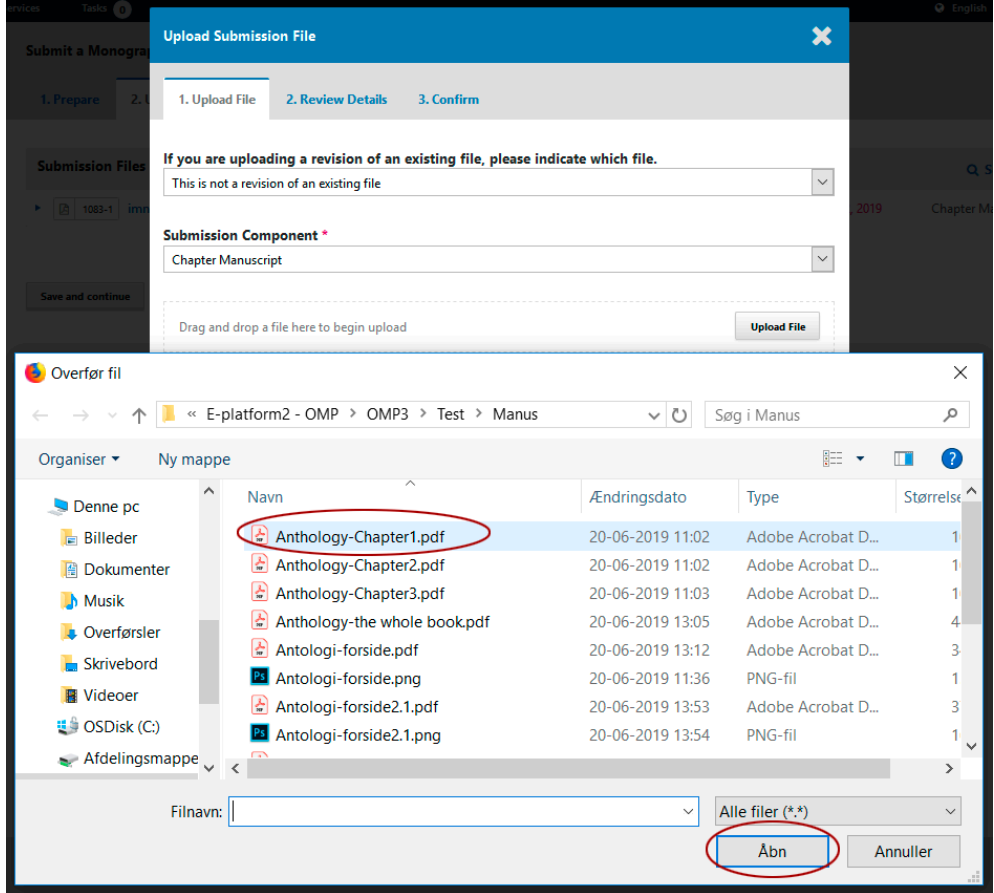

…then click 'Continue'.

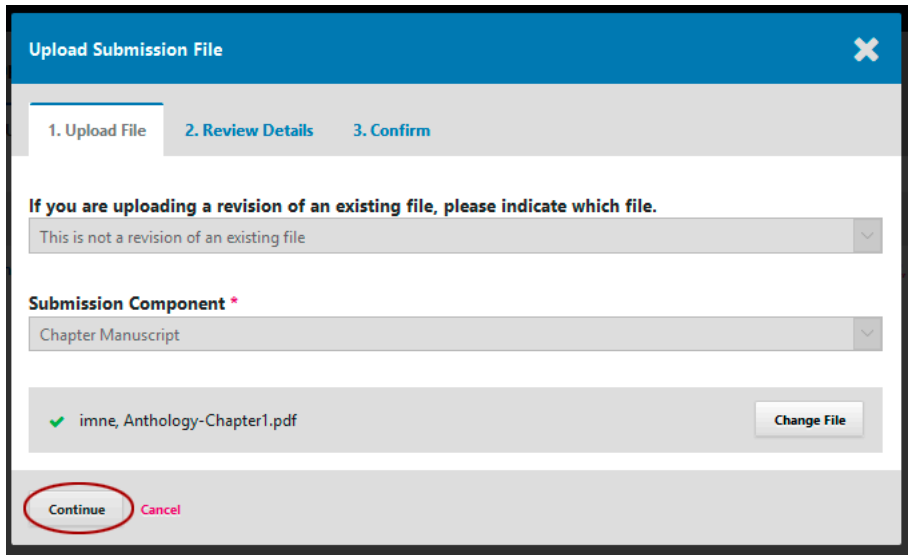

Check the file name and click 'Continue'.

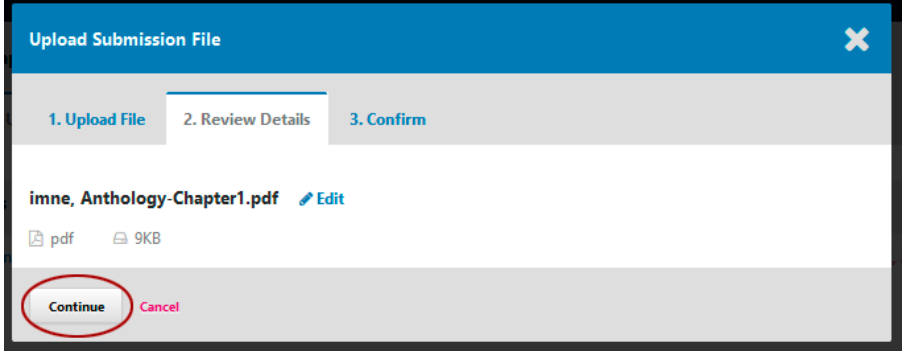

Repeat the above workflow for each file (chapter) you wish to upload (click 'Add Another File'). Once all the files have been uploaded click on 'Complete'

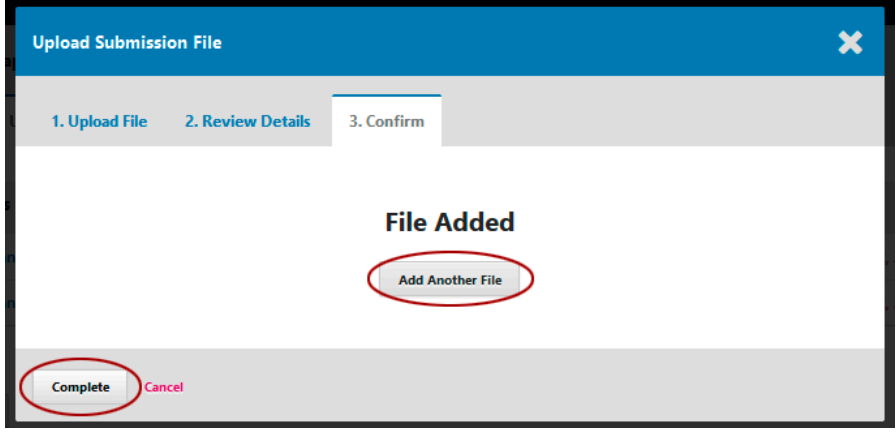

The files are now accessible on the second page ('2. Upload Submission'). If everything is as it should be, click 'Save and continue'.

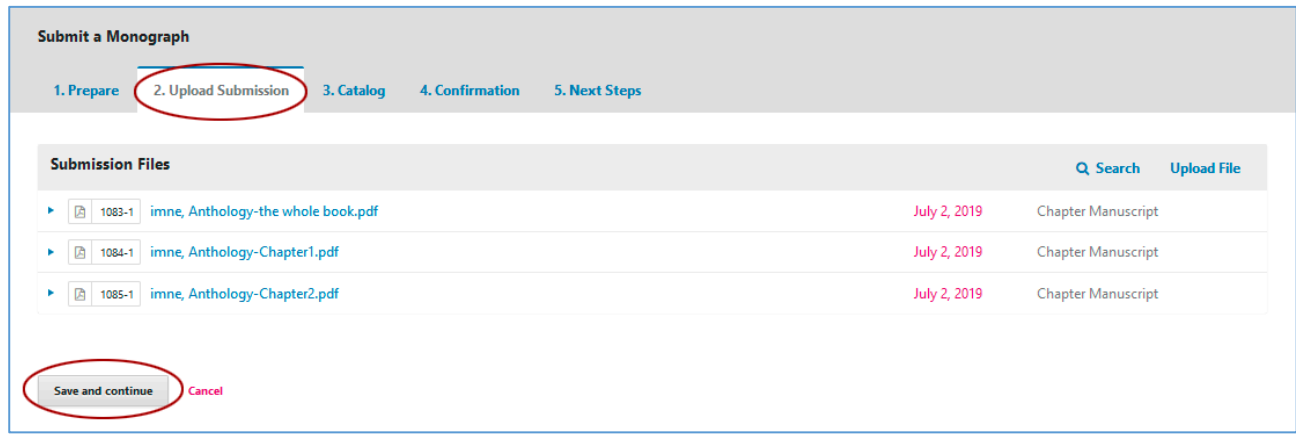

If you want to delete a file, click the blue triangle next to the file name and choose the link 'Delete'. If you want to upload a new file, then click the link 'Upload File'.

**---**

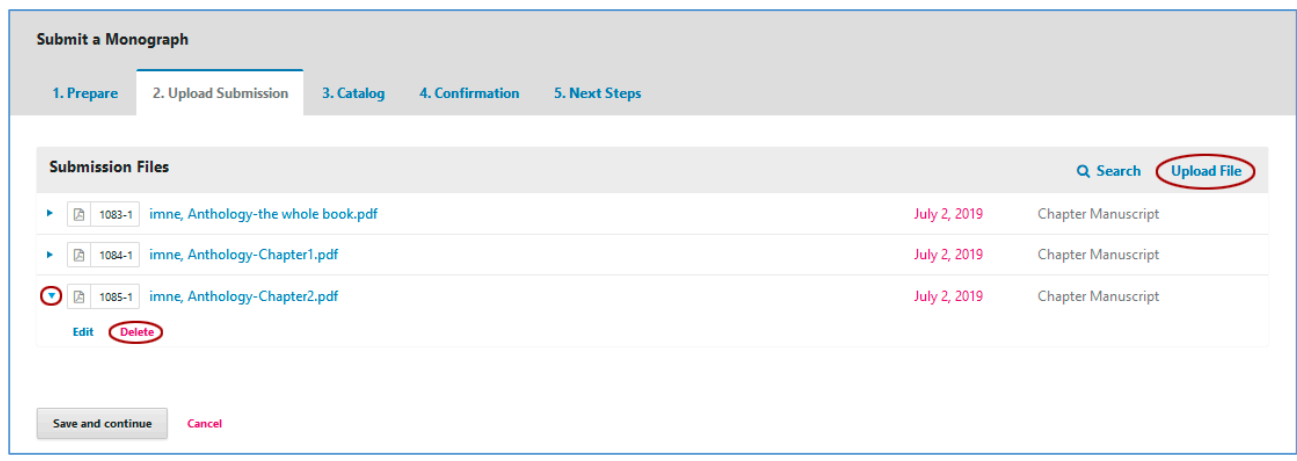

**---**

You have now reached the page where the so-called metadata are to be entered, e.g. title, abstract, any co-authors etc. (see below). It is very important to do this work thoroughly. All information will be registered in various search engines, so the more accurate and well described the page's content is, the more visible the book will be on the Internet. A good abstract, in particular, helps increase visibility. It is recommended that the abstract be limited to between 500 and 1,000 characters. All authors who have contributed to the book's content must be added via the link 'Add Contributor', and the titles of the individual chapters must be entered via the link 'Add Chapter' (see below). You should also register which unit you are affiliated with, and at last enter some relevant keywords and a complete reference list.

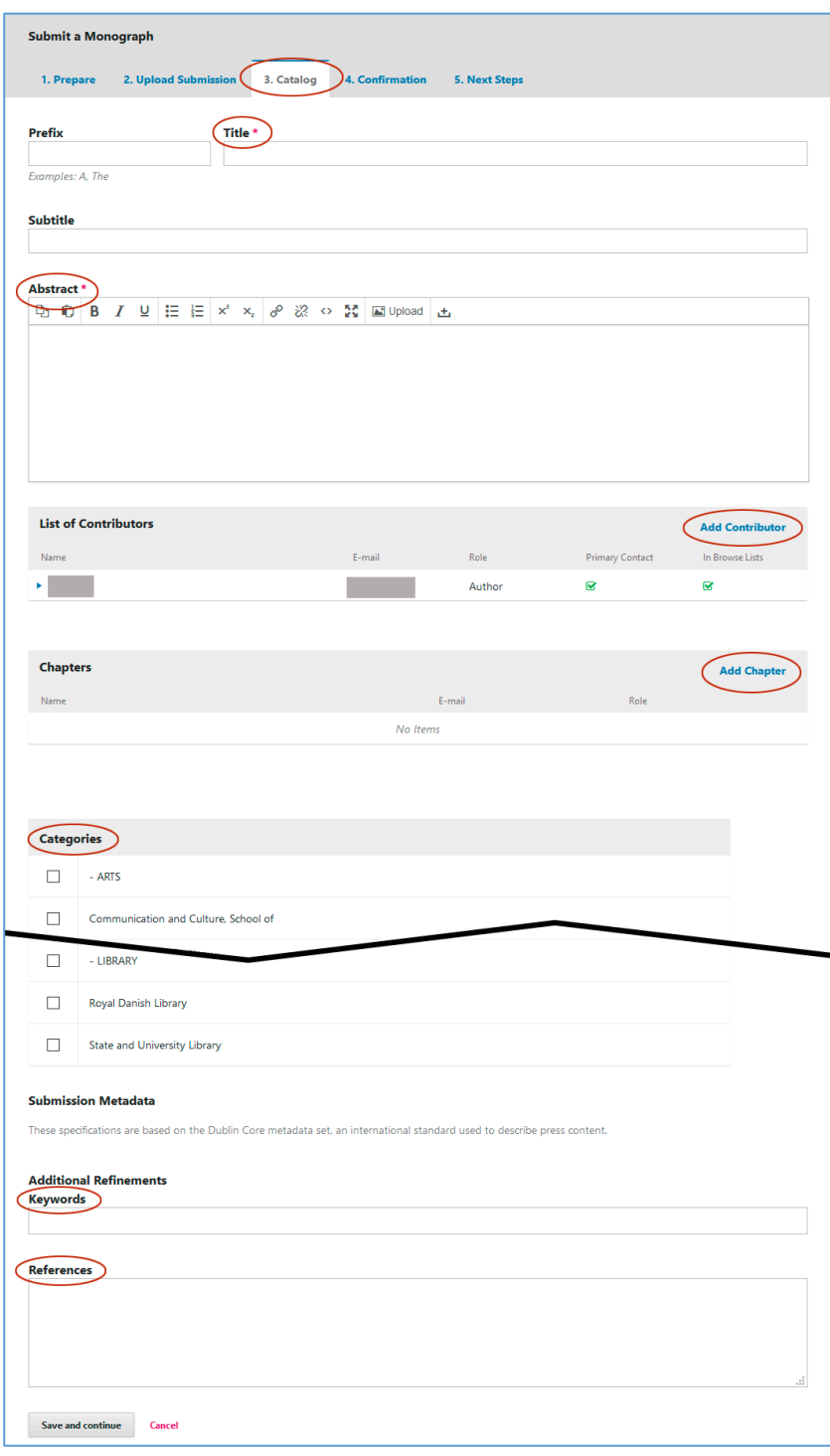

In the following, you will see how to add contributors and chapter titles.

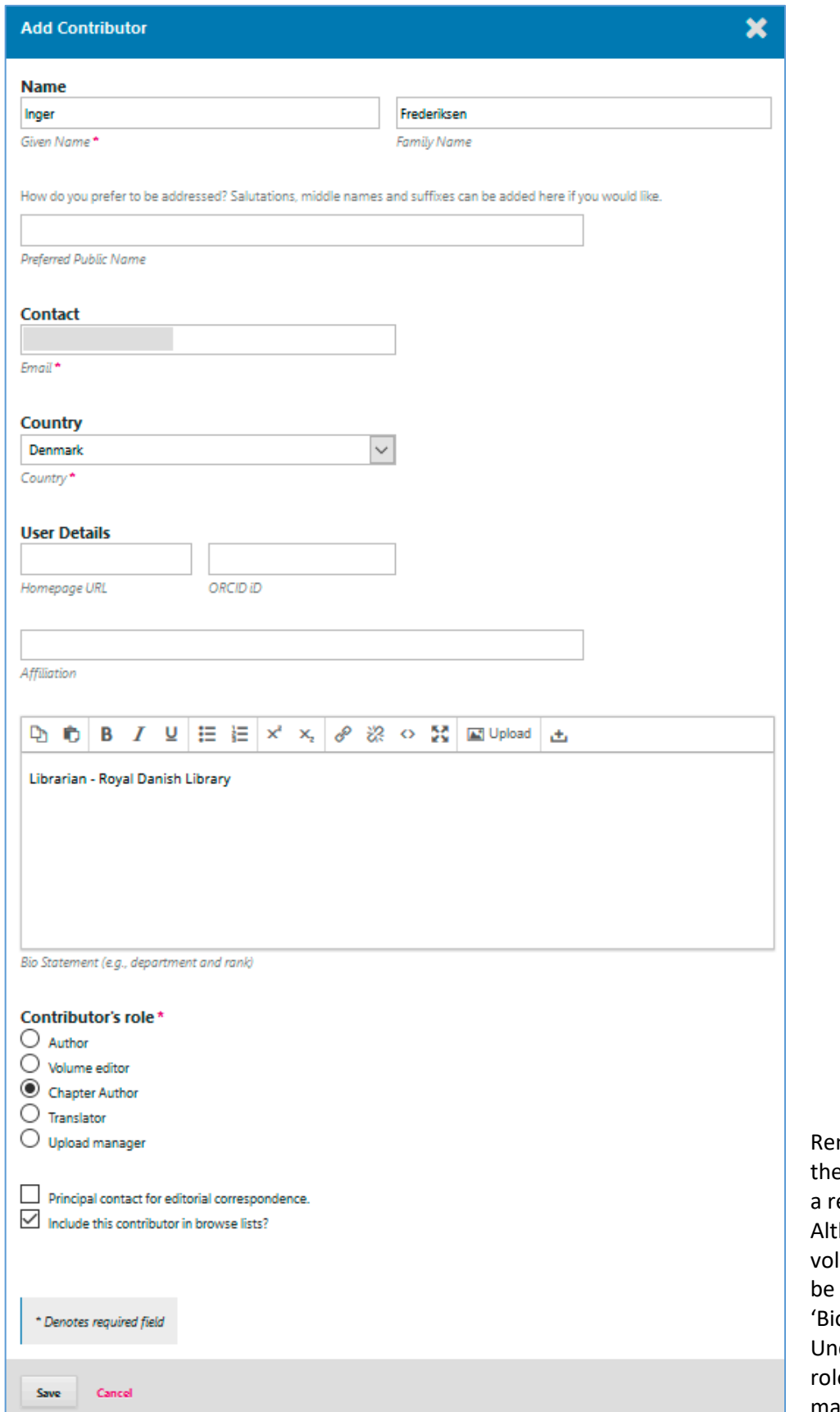

member to fill in all e fields marked with ed asterisk. hough it is luntary, it will also fine if you fill in the o Statement' field. der 'Contributor's e remember to mark 'Chapter Author'

This is an example of an expanded 'List of Contributors'.

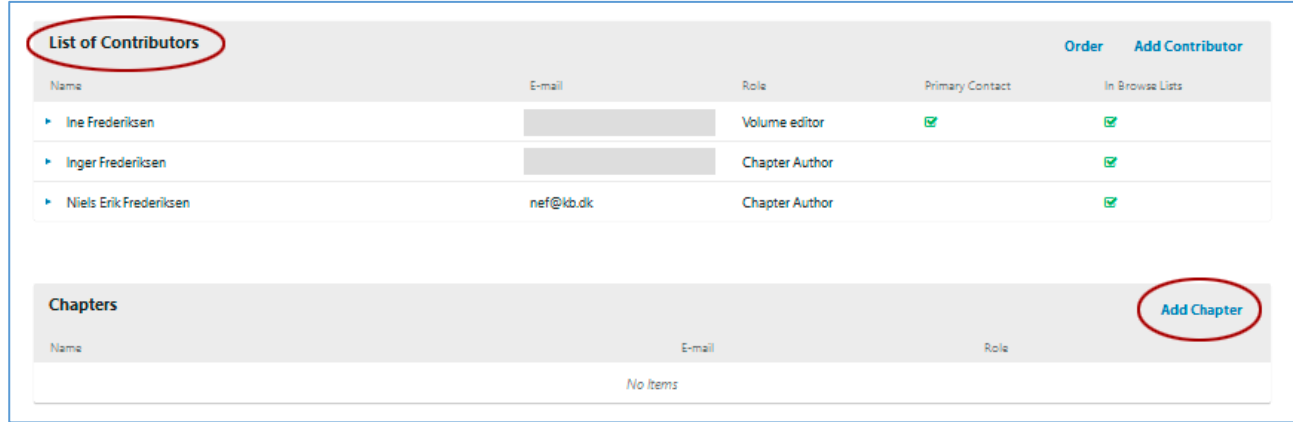

In addition to contributing authors, the individual chapters need to be registered. This is done via the link 'Add Chapter' (see figure above).

Here, you enter the title of the chapter and the relevant author. The author is added via the link 'Add Item', which gives access to the registered co-authors via the dropdown menu. In the same way, the files are retrieved. Finally, click 'Save'.

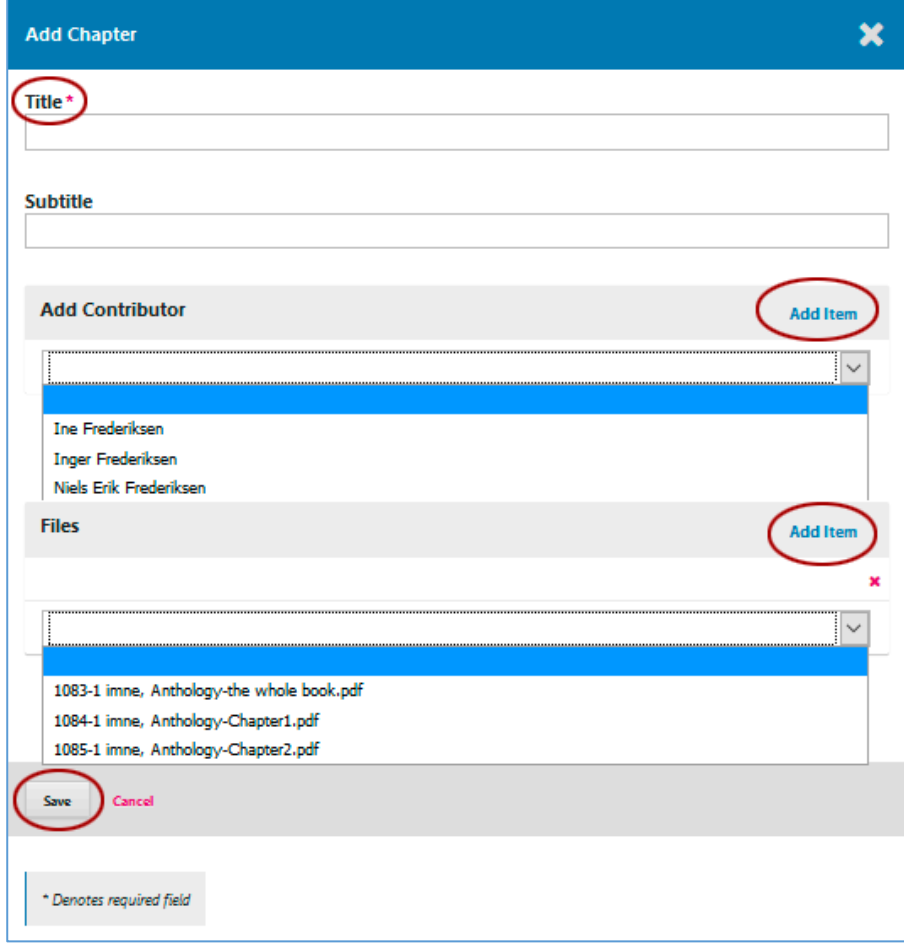

The chapters have now been registered.

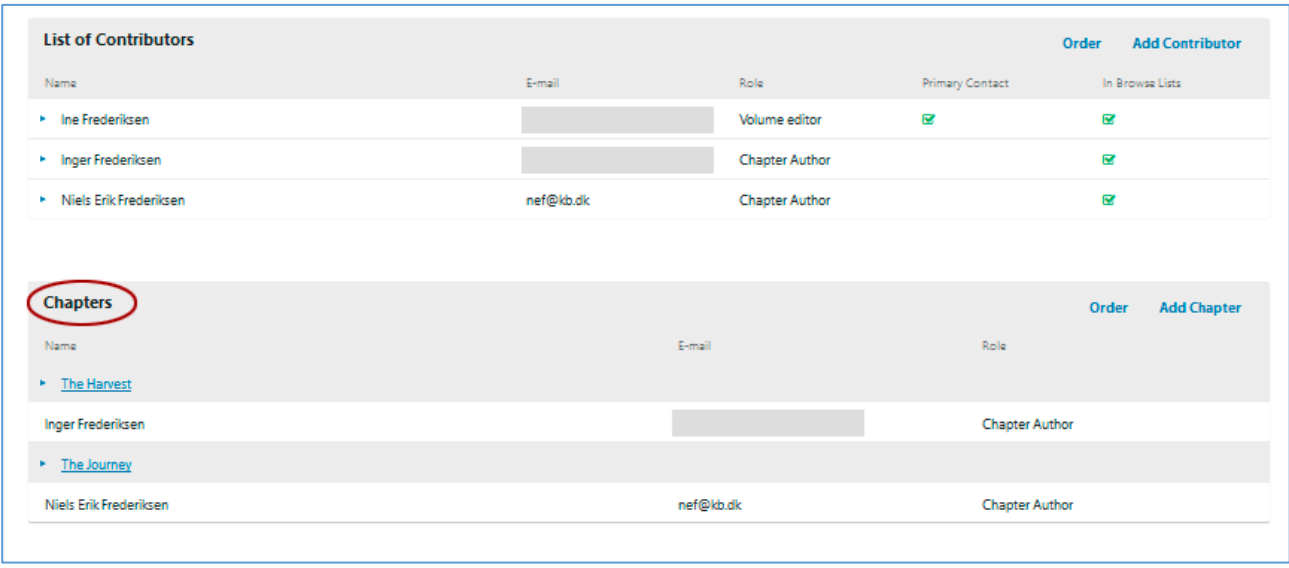

Further down the same page, you need to register which unit you are associated with at Aarhus University.

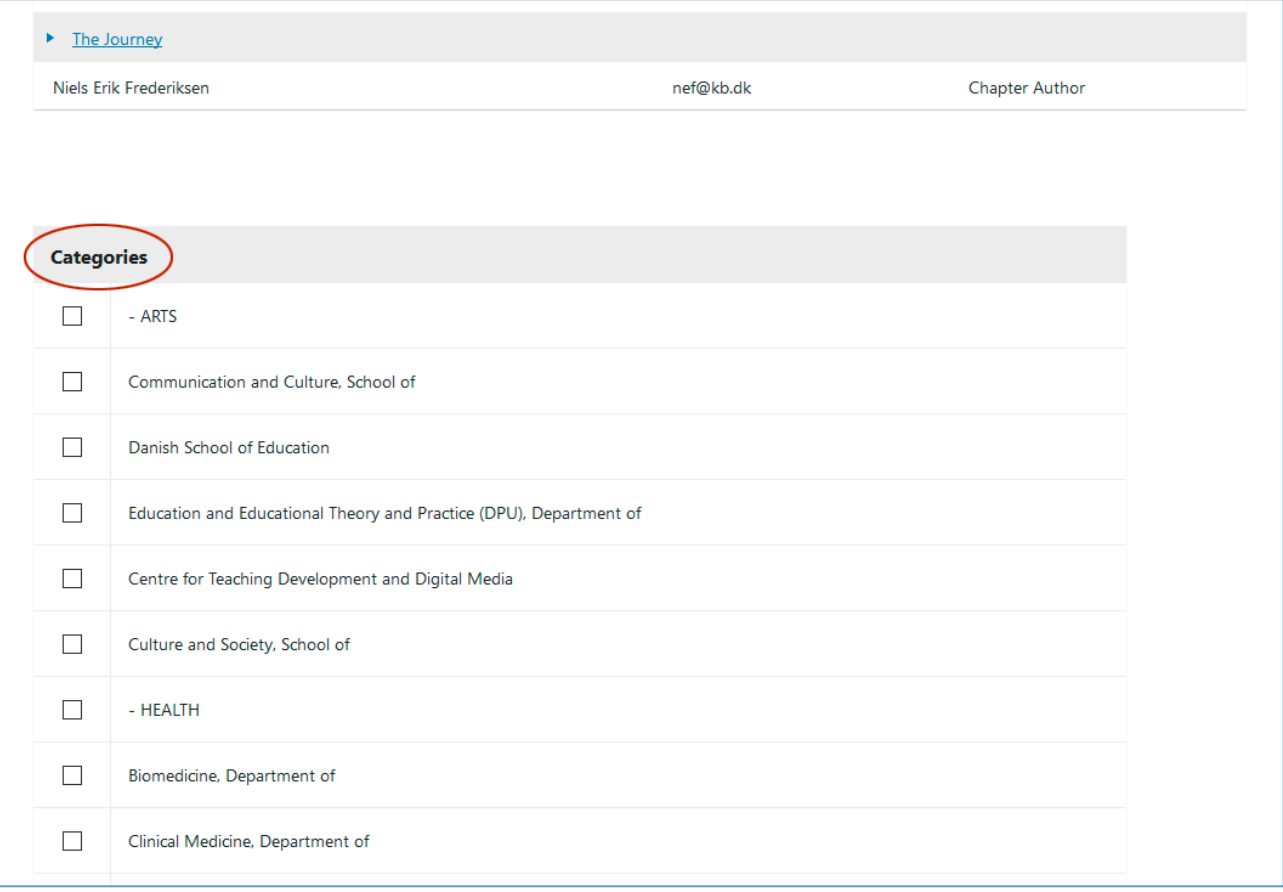

At the bottom of the page, you are supposed to enter some relevant keywords and a complete reference list. Remember: The more specific and detailed the metadata, the better the search ability of the book on the Internet. Once the relevant fields have been completed, click 'Finish Submission'.

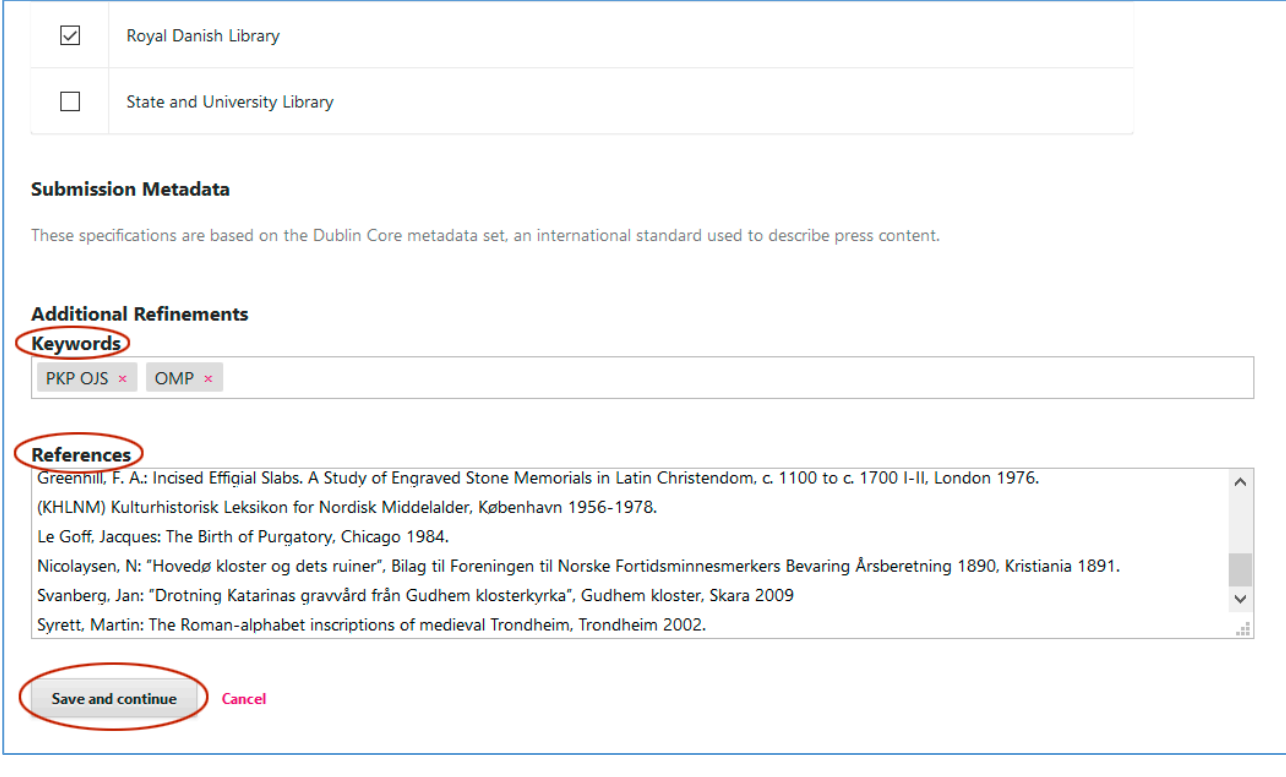

As it is written you may now go back to review and adjust any of the information you have entered before continuing. When you are ready, click 'Finish Submission'.

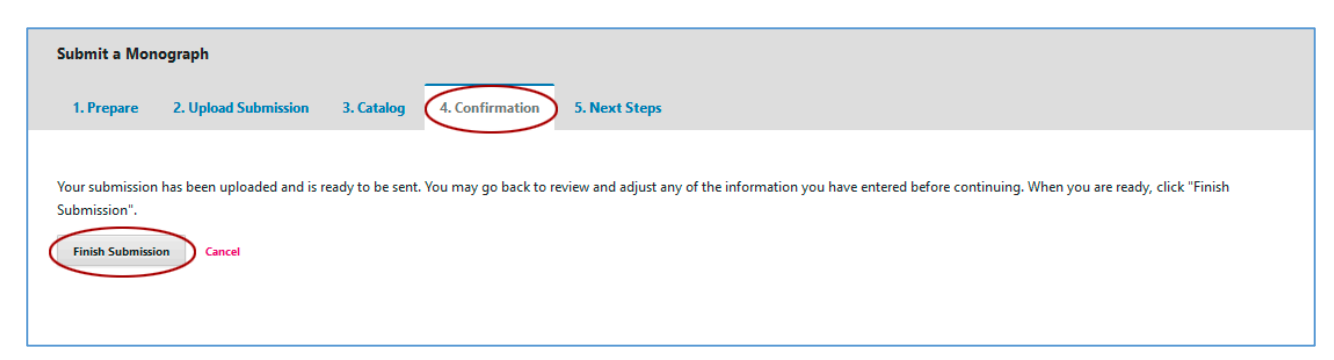

The last confirmation.

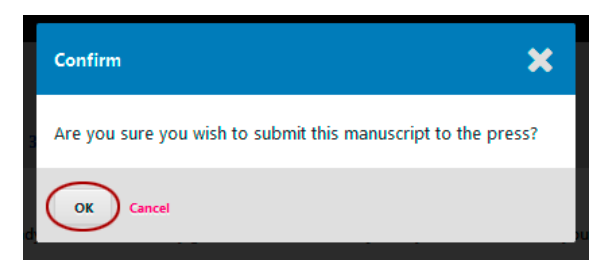

This concludes the upload process, and the AU Library editors will take over from here. As soon as the book is accessible, the employee will be informed by email.

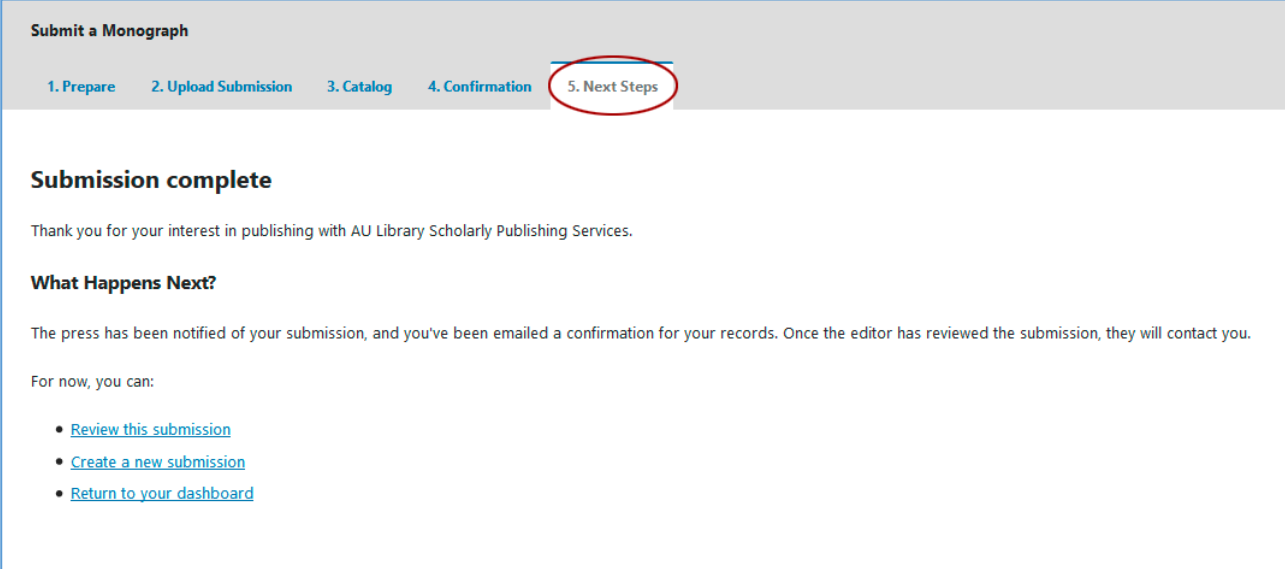

If you have any questions concerning the above, please write to: Niels Erik Frederiksen, [nef@kb.dk](mailto:nef@kb.dk)